# **PORTAL DE ANTECIPAÇÃO AO FORNECEDOR GBMX**

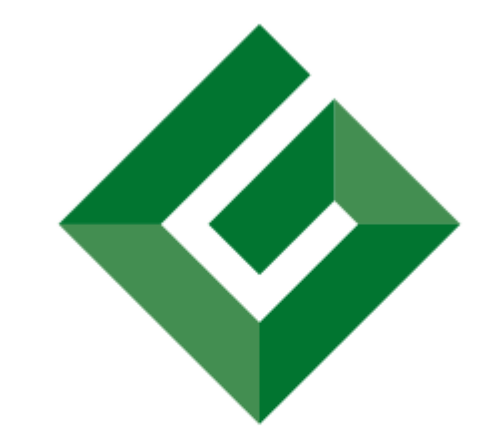

# **GREENBRIER MAXION**

AN AMSTED RAIL GLOBAL PARTNER

Manual do Usuário – Perfil Fornecedor | 10-07-2023 | v.1

# APRESENTAÇÃO

Prezado Fornecedor,

A GBMX criou o Portal Risco-Sacado para facilitar a comunicação e promover total transparência com relação aos processos de contas a pagar entre a GBMX e seus fornecedores, além de oferecer a possibilidade de antecipar o recebimento das faturas com taxas muito acessíveis e o mínimo de burocracia.

#### Este manual deverá orientá-lo:

- Como criar um conta de acesso
- Como cadastrar a sua empresa
- Como e quem assinará os documentos
- Quais funcionalidades e como utilizá-las após a homologação do cadastro da empresa.

OBS: o cadastro no Portal Risco-Sacado é totalmente gratuito. A GBMX reserva o direito de não homologar o cadastro de acordo com os seus critérios. Em caso de antecipação das faturas, serão aplicados os descontos conforme simulação que sempre será apresentada ao usuário previamente a confirmação/manifestação de interesse pela empresa.

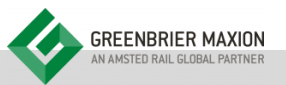

#### **FUNCIONALIDADES**

Para realizar o cadastro da sua empresa de forma ágil, tenha em mão as seguintes informações e os seguintes documentos:

# **INFORMAÇÕES:**

- CNPJ da Empresa e das filiais
- Dados de conta bancária de titularidade da empresa (banco, cód. da agência e número da conta com o dígito)
- Nome, CPF e E-mail dos representantes legais: sócio(s) e/ou procurador(es) que assinam contratos pela empresa

#### **DOCUMENTOS DIGITALIZADOS:**

- Contrato Social ou Estatuto social + Ata de Eleição
- Comprovante de Endereço da Empresa (vencimento máximo 90 dias)
- RG, CPF ou CNH dos representantes legais: somente daquele(s) que assinará(ão) os termos/contratos de adesão/cessão

1) Será necessário que os representantes legais tenham e-CPF (certificado digital) para assinatura dos termos e contratos. 2) Comunique ao(s) representante(s) legal(is) que receberão um e-mail da empresa Total For (gestora do Portal) com o link para ler e assinar os documentos: Termo de Adesão e Contratos de Cessão.

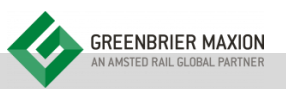

#### **FUNCIONALIDADES**

Abaixo, a lista das funcionalidades disponíveis para usuários com o perfil Fornecedor.

- 1. Autocadastro
- Acesso ao Portal  $2.$
- 3. Meus Dados
- Usuários Vinculados 4.
- 5. Mensagens
- Sair 6.
- Página Inicial 7.
- **Alterar Perfil** 8.
- Títulos a Receber 9.
- 10. Títulos a Pagar
- 11. Solicitação de Antecipação
- 12. Operações

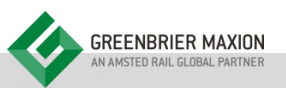

Para ter acesso ao portal, é necessário que o próprio usuário realize o seu cadastro e, caso sua empresa ainda não esteja cadastrada, realizar o cadastros da mesma. O processo de adesão ao Portal é realizado em 3 etapas conforme o fluxo abaixo:

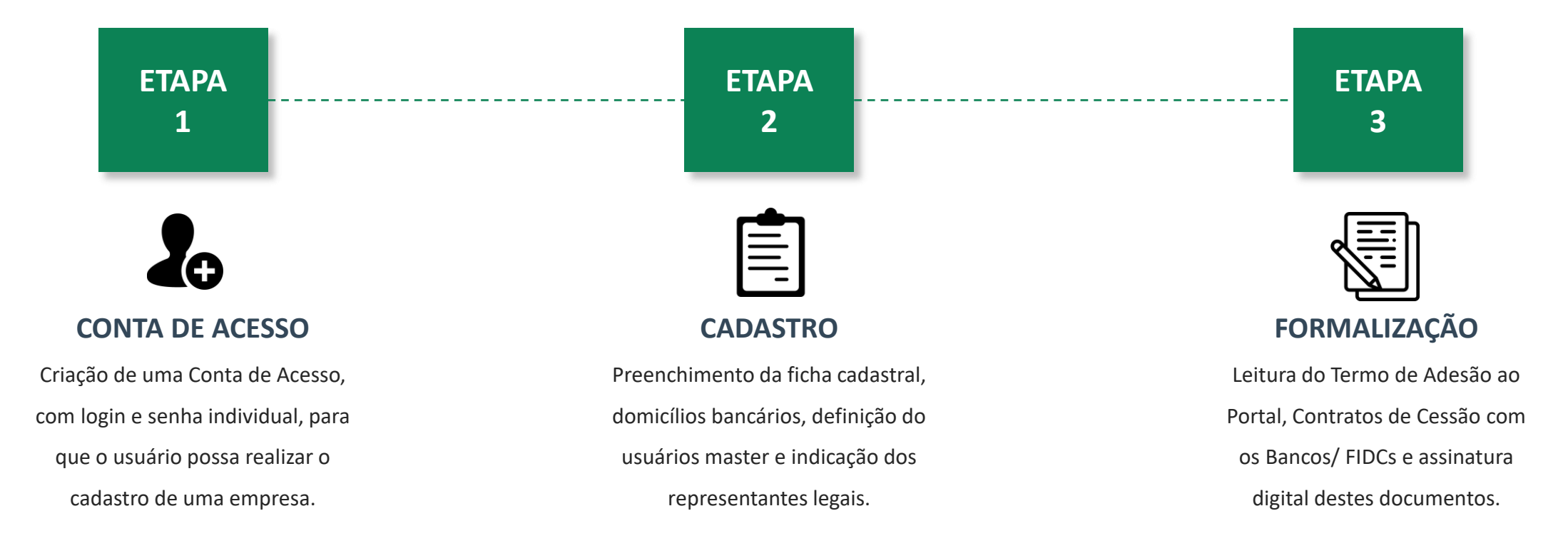

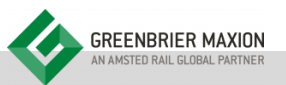

Para criar um conta de acesso o Portal, utilizando os navegadores Safari, Chrome, Firefox, Internet Explorer ou Edge, acesse https://gbmx.totalfor.com.br/ e siga os seguintes passos:

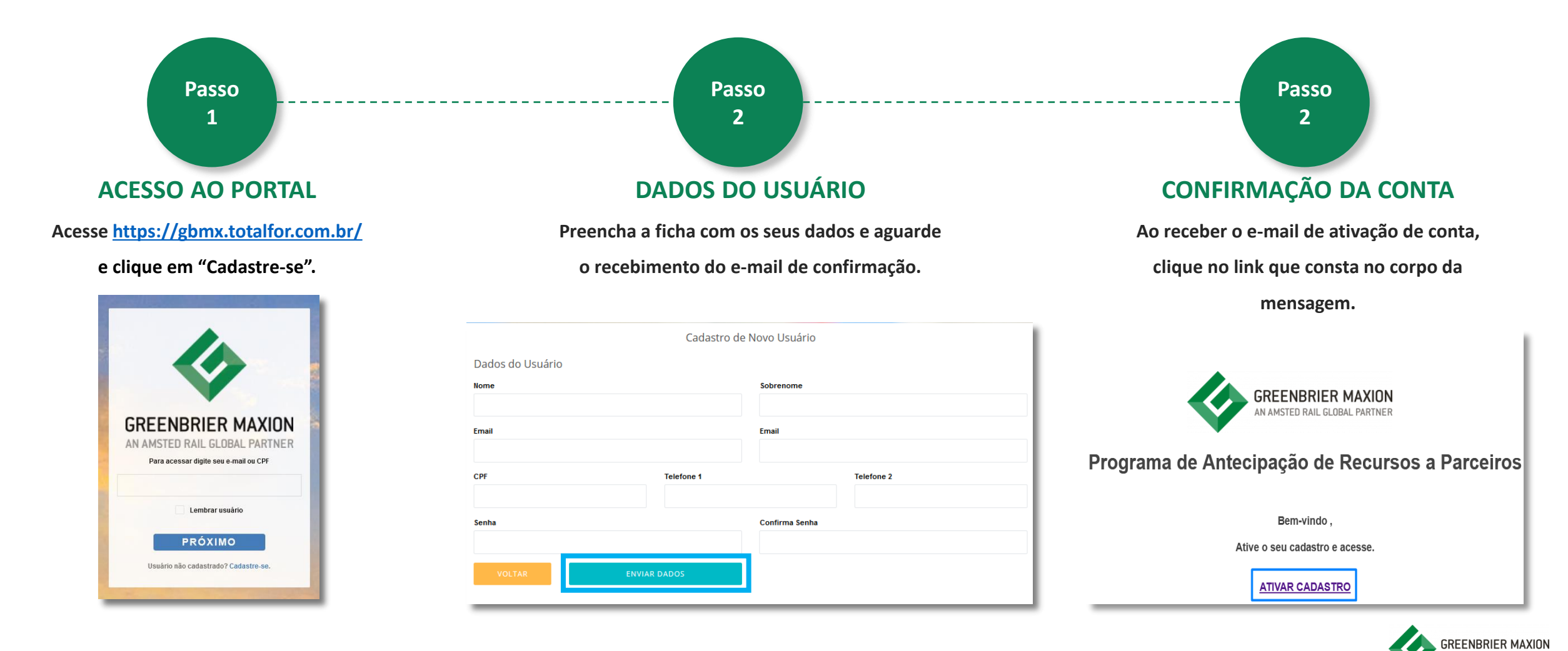

Para cadastrar a empresa a qual deseja acessar as informações, utilizando os navegadores Safari, Chrome, Firefox, Internet Explorer ou Edge, https://gbmx.totalfor.com.br/ e siga os seguintes passos:

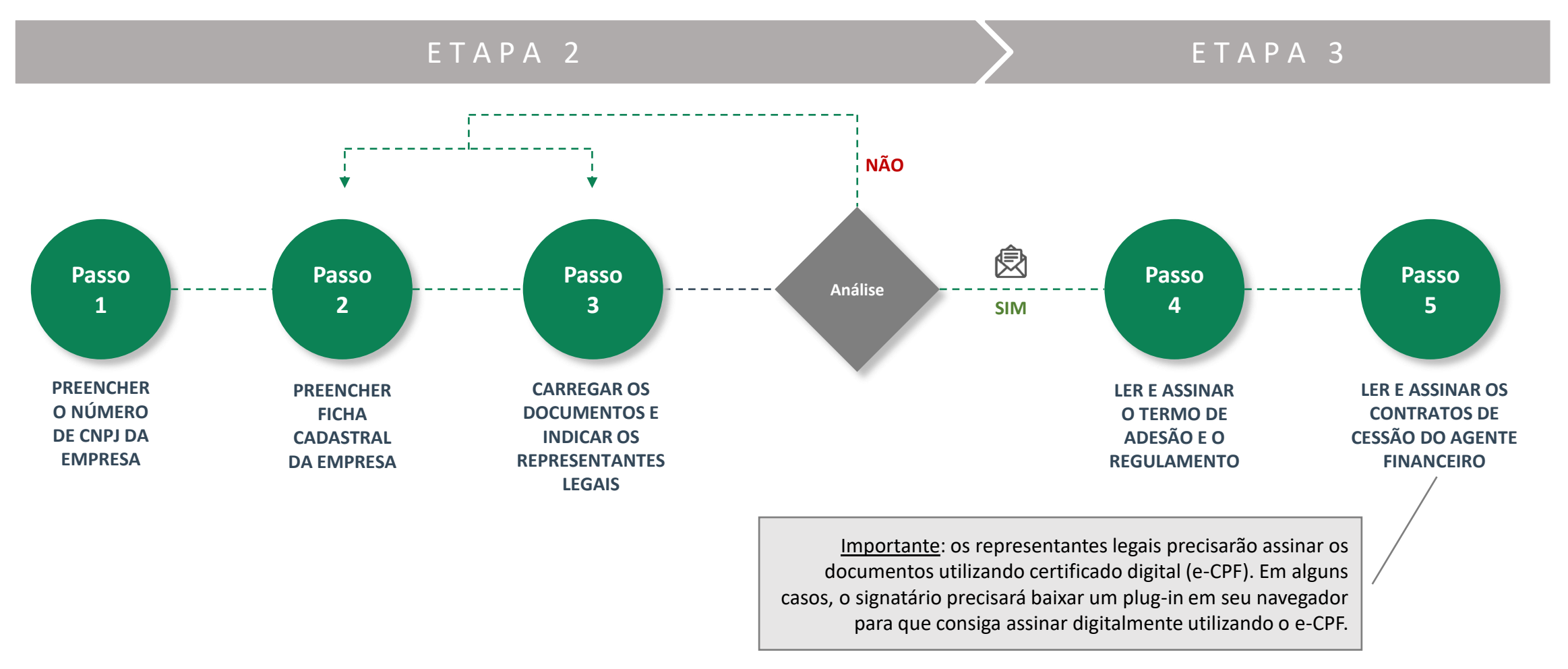

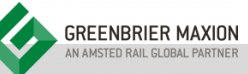

# **PÁGINA INICIAL**

Na página inicial, o usuário consegue rapidamente visualizar:

- Os títulos disponíveis para antecipação a)
- Avisos e mensagens sobre aprovações, rejeições e cancelamentos das solicitações de antecipação  $b)$
- Status das solicitações de antecipação (últimos 7 dias)  $\mathsf{C}$
- $\mathsf{d}$ ) Previsão de títulos a receber
- Previsão de títulos a pagar  $\epsilon$
- Matriz e filiais cadastradas  $f)$

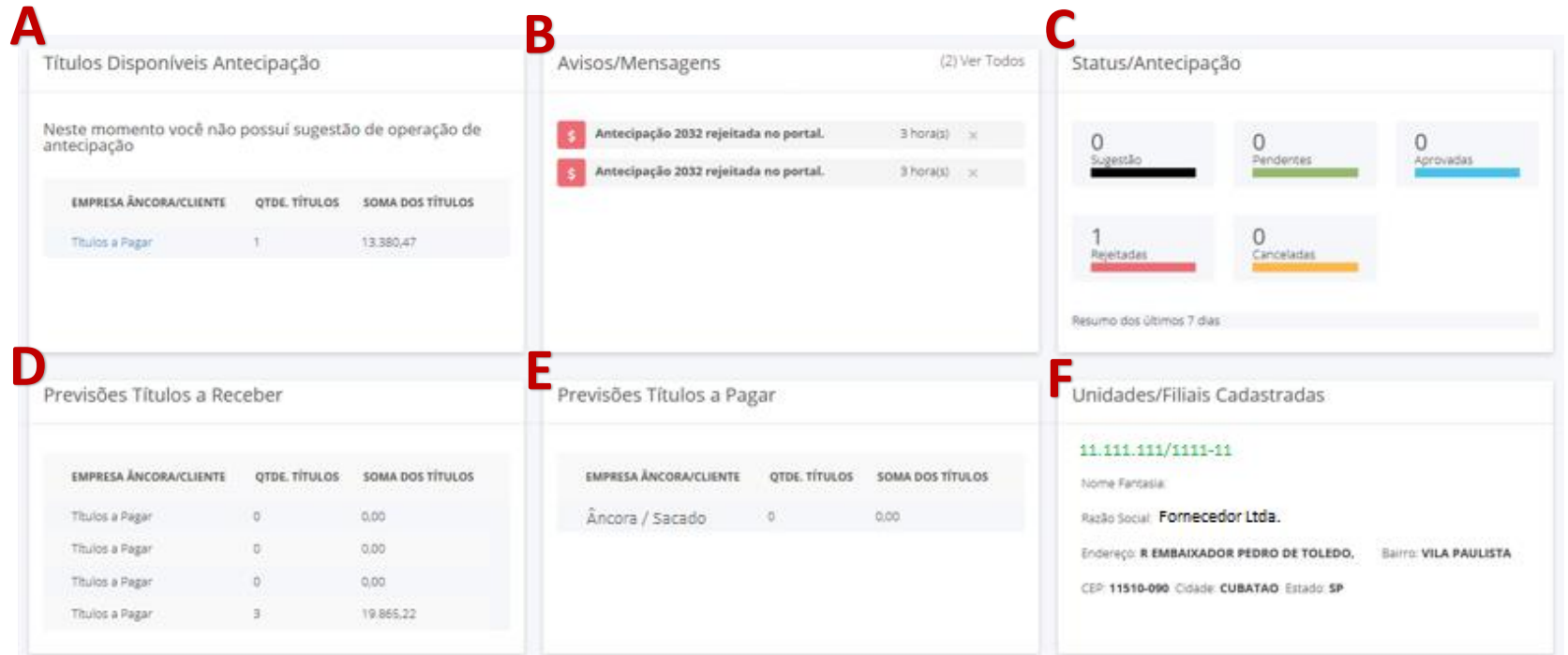

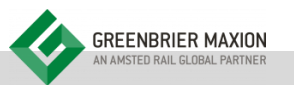

Caso o mesmo usuário tenha acesso a mais de uma empresa, não é necessário criar várias contas de acesso, utilizando diferentes endereços de e-mail. Basta cadastrar uma nova empresa, usando o mesmo usuário, e assim é possível navegar alterando o perfil de acesso.

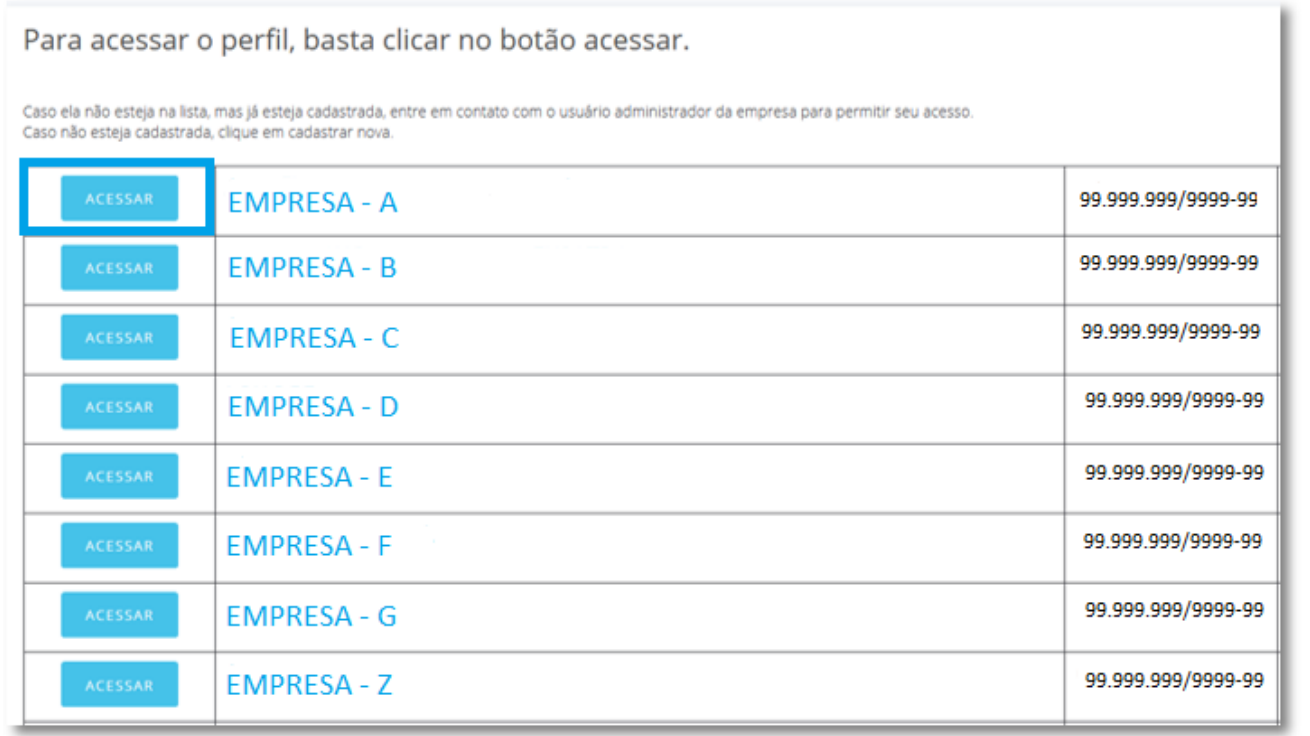

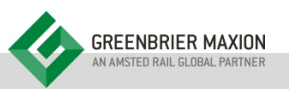

Após a homologação do cadastro pela GBMX (cujo prazo é de até 5 dias úteis), para conceder acesso ao portal a outro usuário, é necessário que o próprio usuário realize o seu cadastro. A associação da conta de acesso de um novo usuário com o cadastro da empresa somente poderá ser realizada por um usuário do tipo "Administrador".

Desta forma, o usuário poderá criar sua conta de duas formas:

a) A partir de um convite recebido no seu endereço de e-mail, que é enviado automaticamente quando um usuário "administrador" realizada o vínculo de um endereço de e-mail que ainda não esteja cadastrado no Portal.

b) De forma independente de um convite, https://gbmx.totalfor.com.br/ acessando necessitando que posteriormente algum usuário "administrador" faça o vínculo deste usuário (através do campo chave "endereço de e-mail") com a empresa que o usuário deseja acessar as informações.

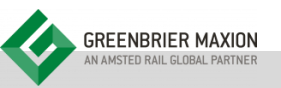

# USUÁRIOS VINCULADOS

a) Convidar um usuário para que se cadastre no Portal (disponível somente para "Administrador")

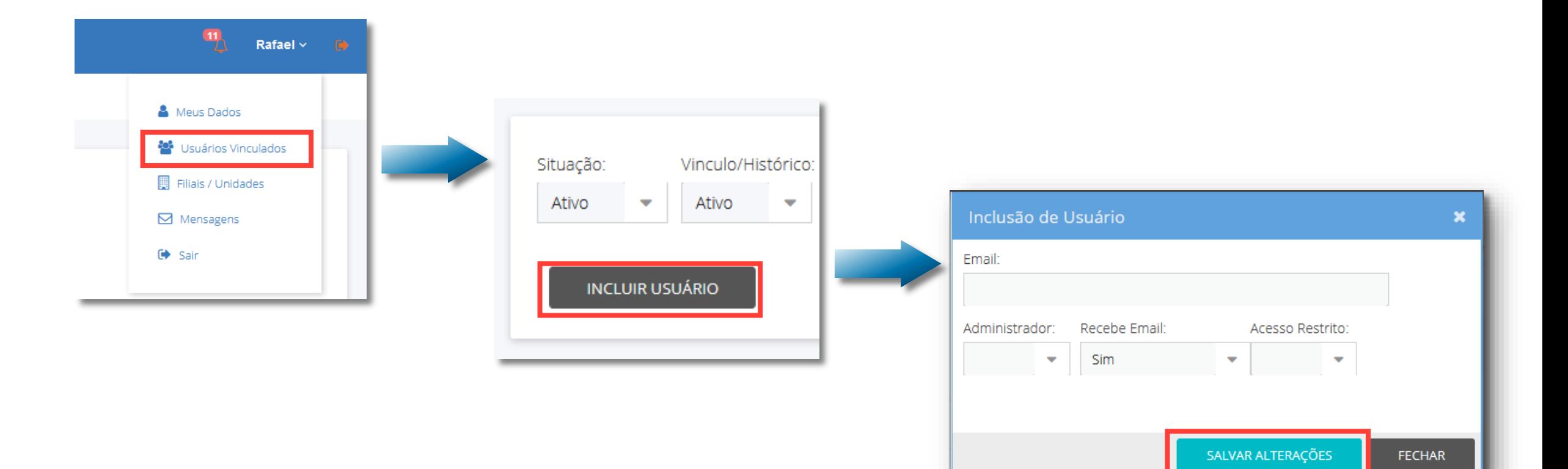

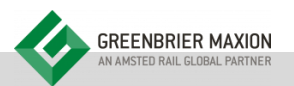

#### AUTOCADASTRO

b) Cadastrar-se e aguardar o usuário "Administrador" realizar o vínculo com a empresa que deseja acessar os dados

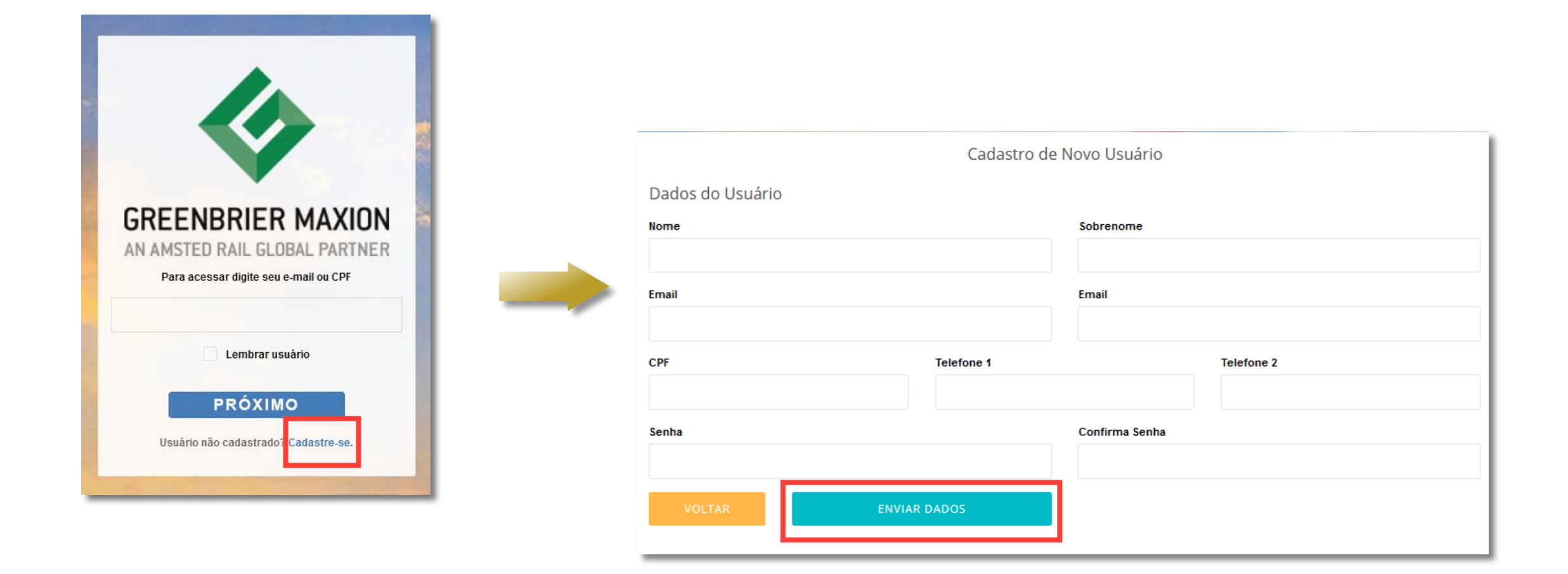

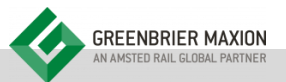

#### AUTOCADASTRO

Após o próprio usuário realizar o cadastro (criar a sua conta) deverá confirmar a autenticidade através do link que receberá no endereço de e-mail informado durante a criação da conta de acesso.

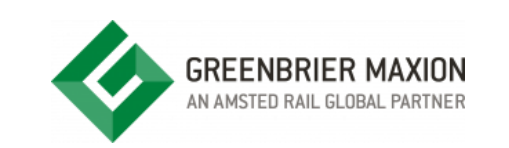

# Programa de Antecipação de Recursos a Parceiros

Bem-vindo,

Ative o seu cadastro e acesse.

**ATIVAR CADASTRO** 

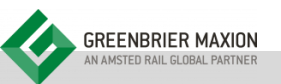

#### MEUS DADOS

Cada usuário poderá alterar os dados da sua conta de acesso.

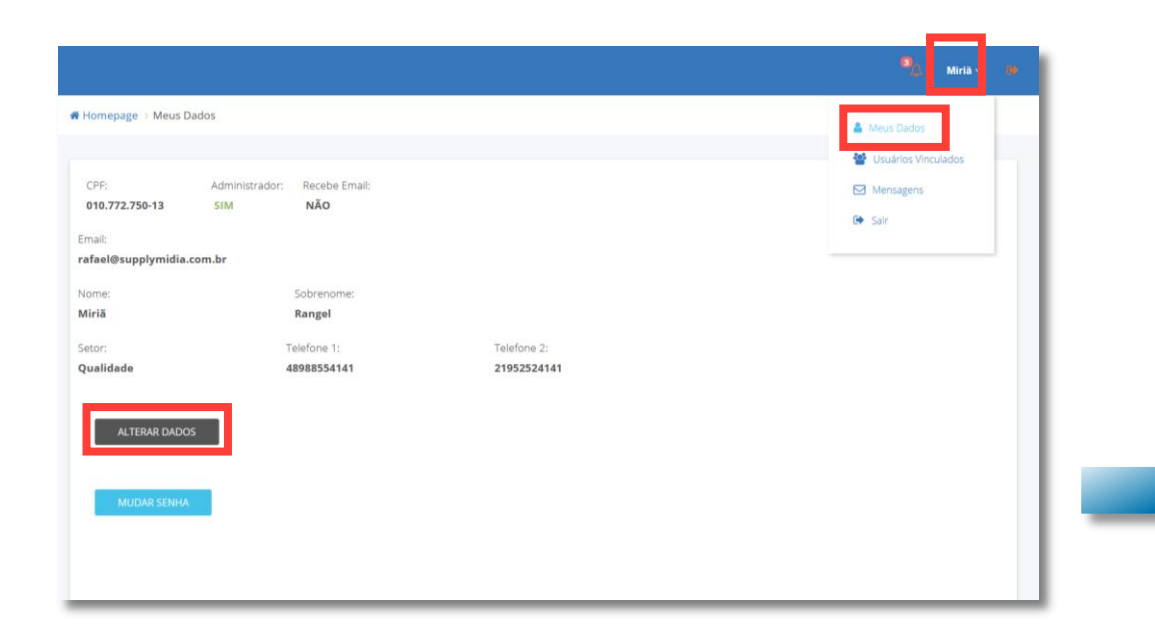

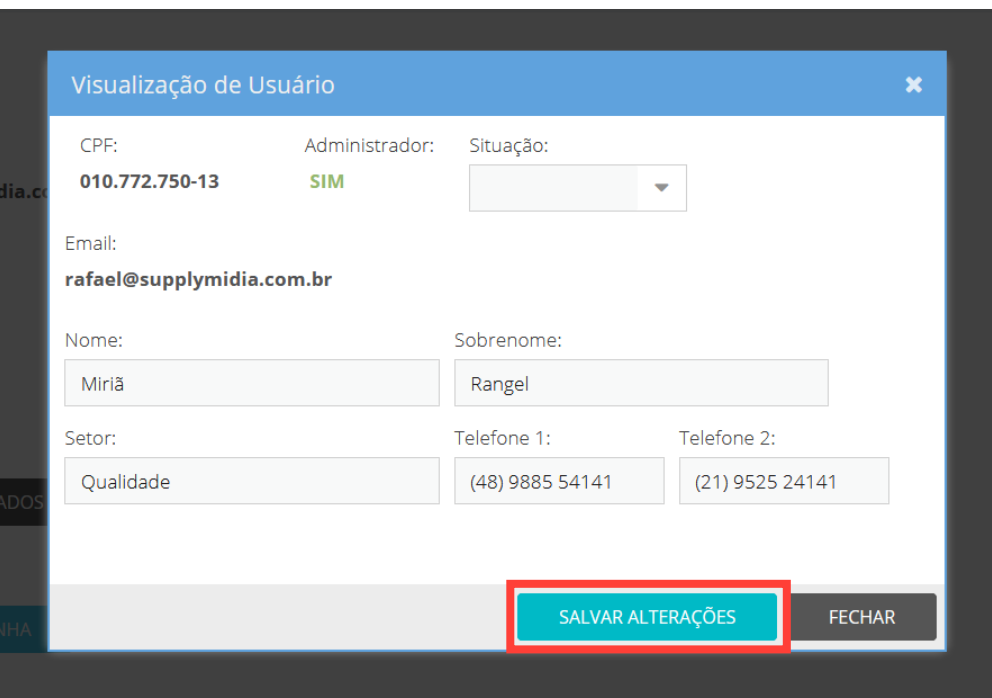

#### ALTERAR SENHA

É possível que o usuário altere sua senha de acesso.

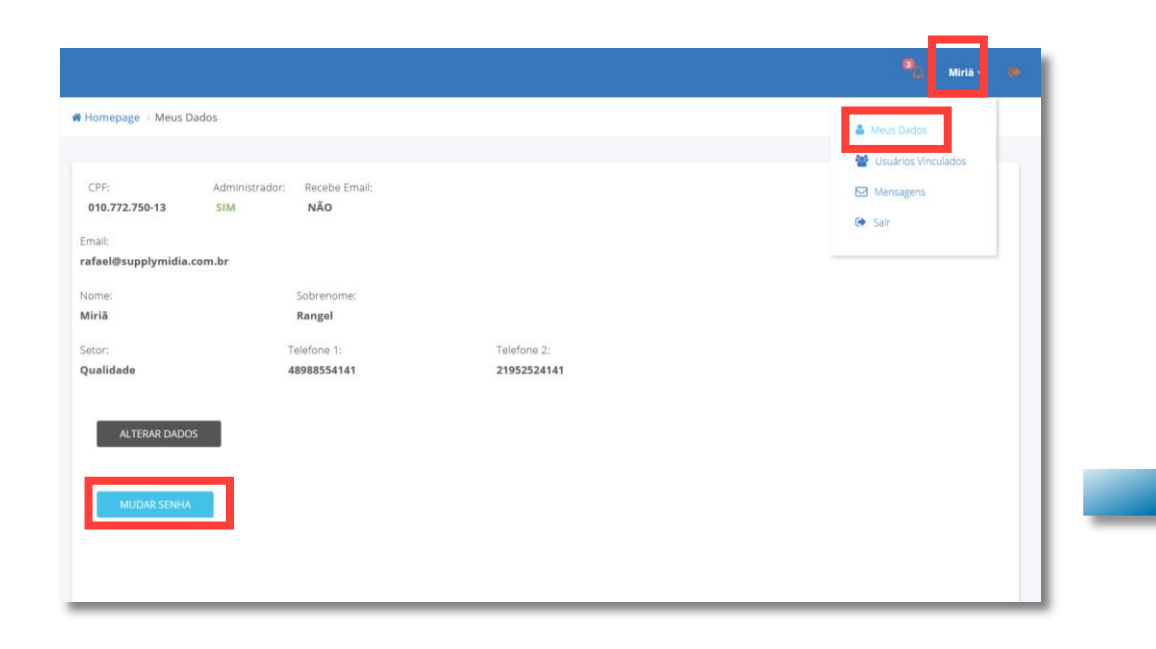

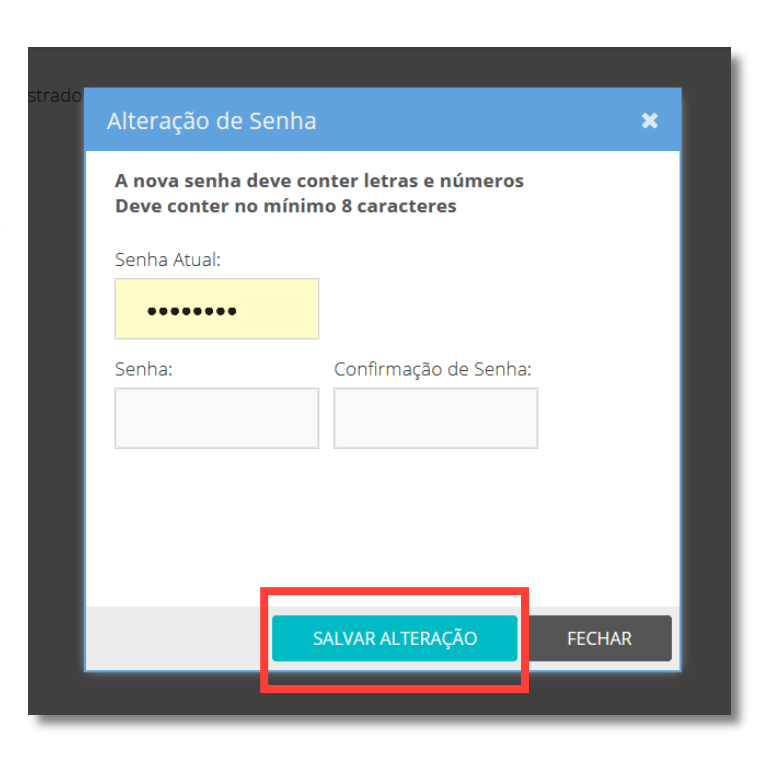

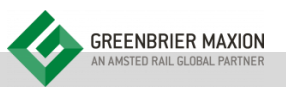

# TÍTULOS A RECEBER

A funcionalidade "Títulos a Receber" possibilita que o usuário visualize uma lista com todas as faturas e receber e, clicando na lupa, consiga visualizar detalhes, como bloqueio, descontos/abatimentos aplicados, dentre outras informações complementares.

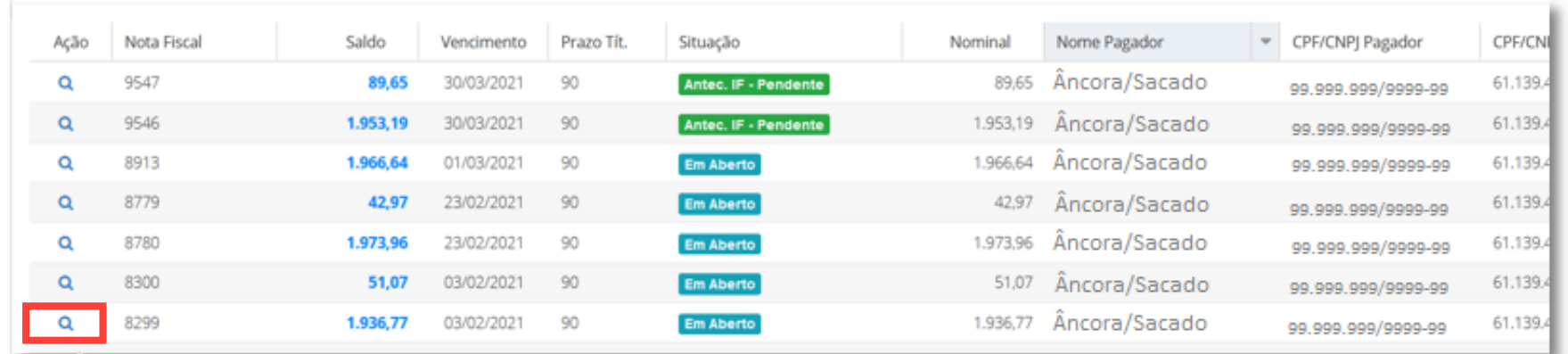

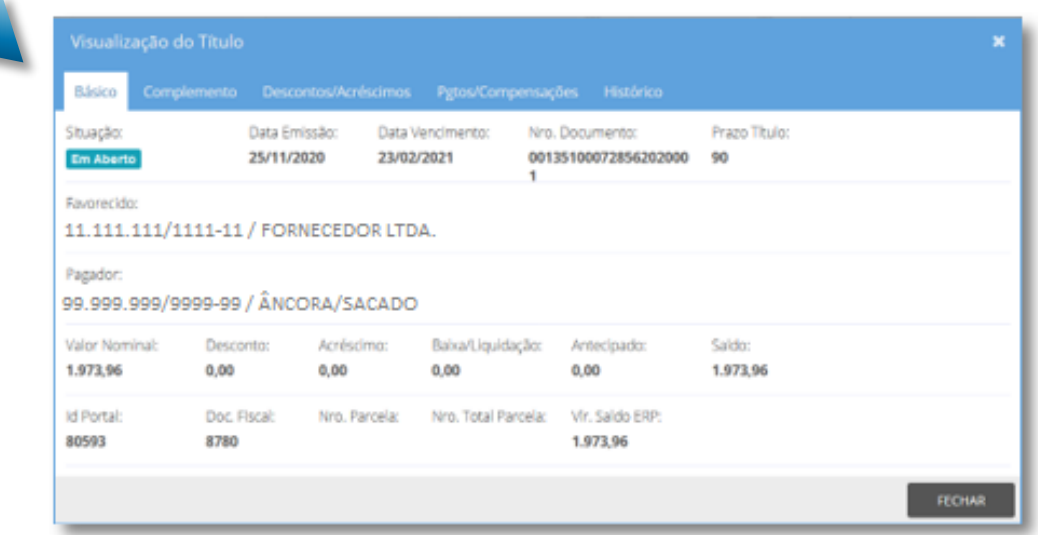

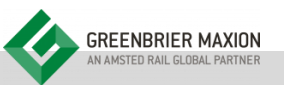

# TÍTULOS A PAGAR

A funcionalidade "Títulos a Pagar" possibilita que o usuário visualize uma lista com todas as faturas e pagar para determinado sacado (normalmente devoluções) e, clicando na lupa, consiga visualizar detalhes, como bloqueio, descontos/abatimentos aplicados, dentre outras informações complementares.

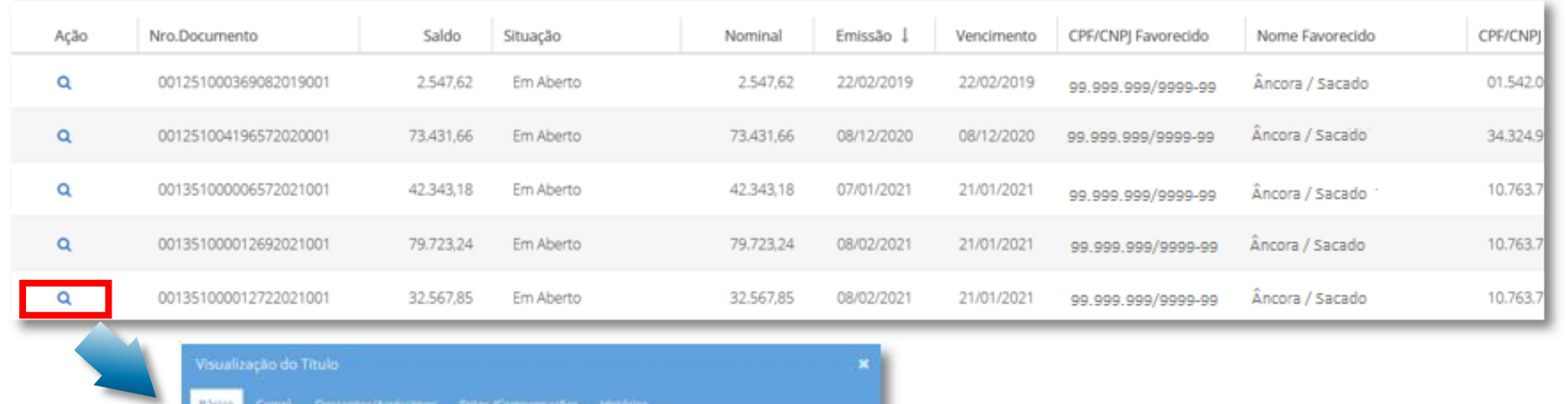

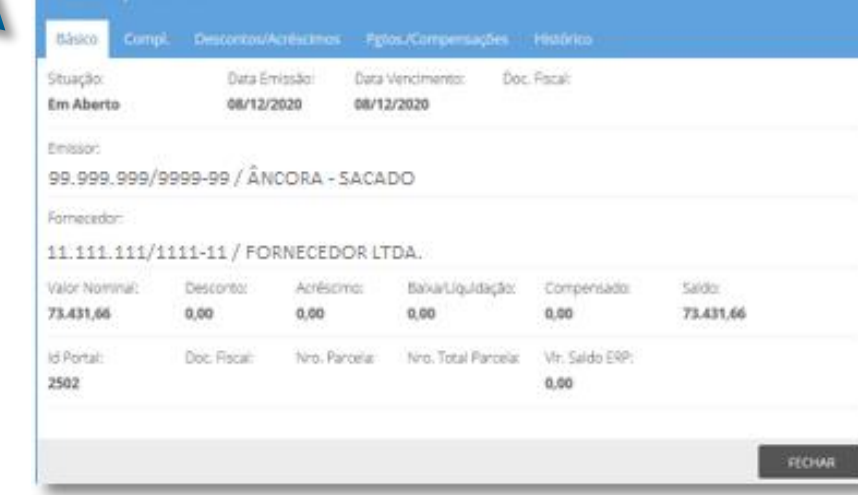

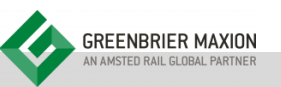

# SOLICITAR ANTECIPAÇÃO

A solicitação de antecipação pode ser iniciada:

- Pelo menu "Solicitar Antecipação"; ou a)
- Pelo quadro "Títulos Disponíveis para Antecipação" na página inicial  $b)$

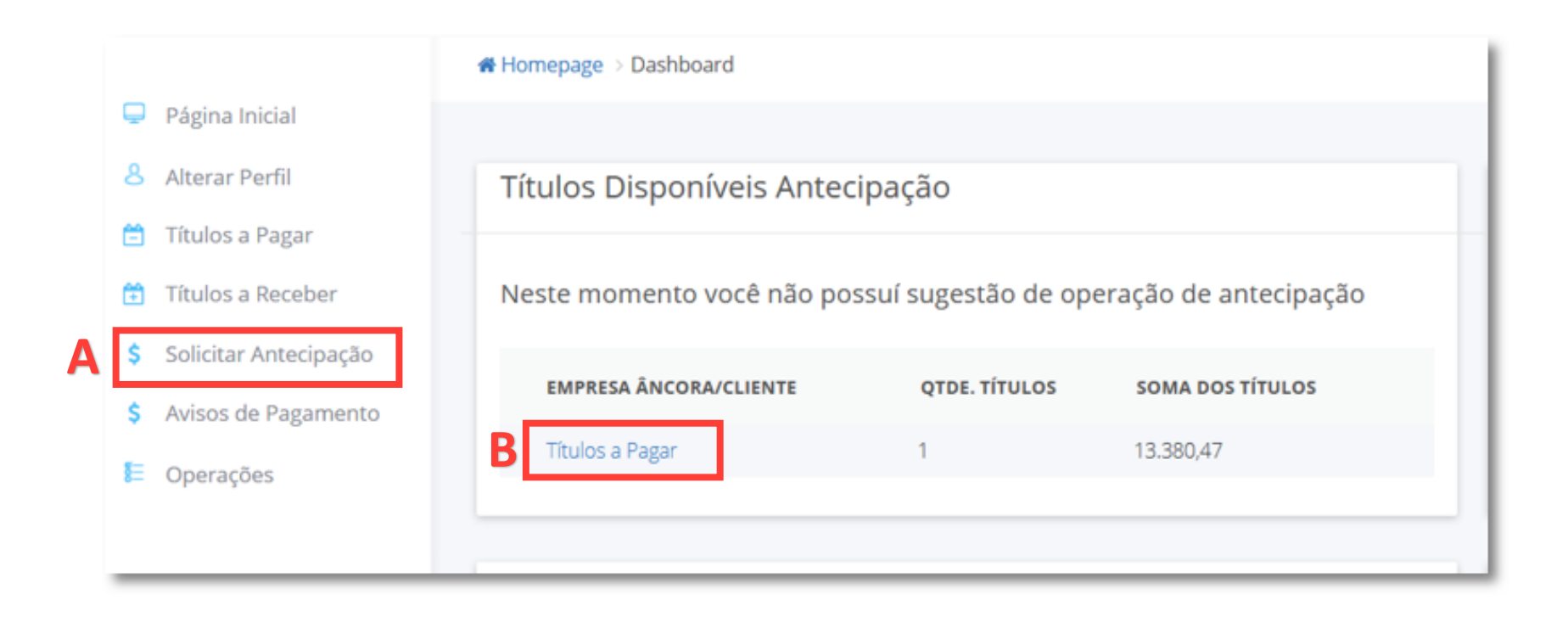

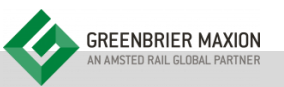

# SOLICITAR ANTECIPAÇÃO

- Conforme o horário da solicitação, a operação será direcionada para o recebimento do recurso em D0 ou D+1 a)
- Selecione uma das formas para localizar os títulos elegíveis  $\mathsf{b}$
- Escolha a melhor proposta e clique em "Contratar"  $\mathsf{C}$

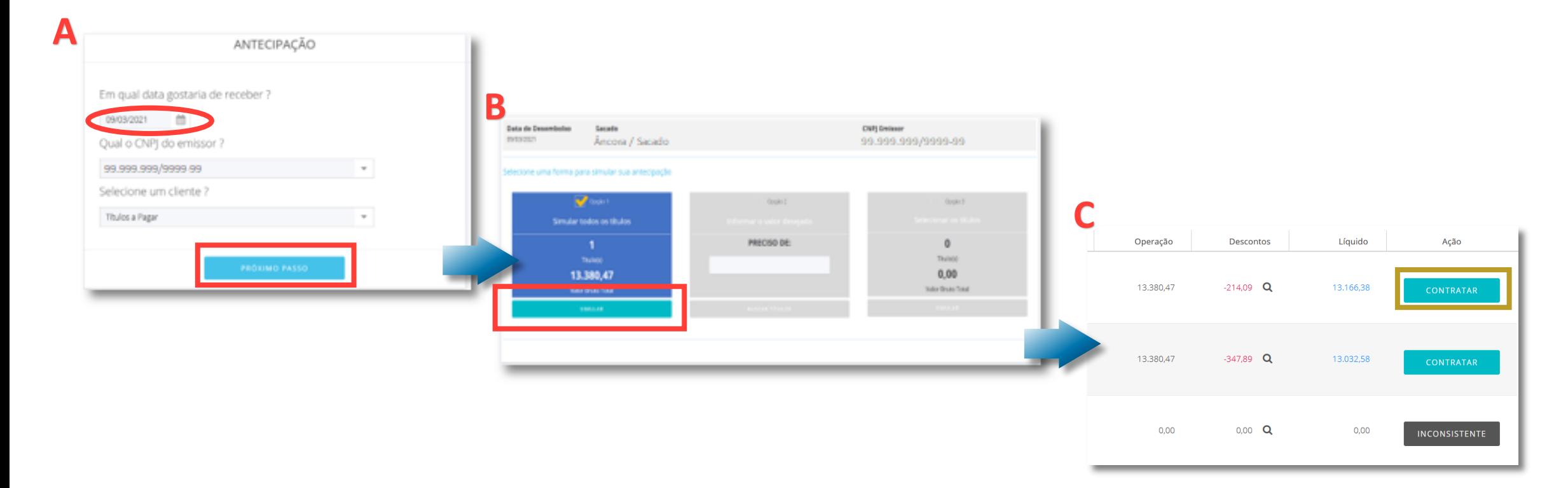

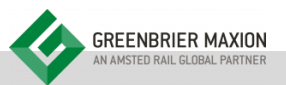

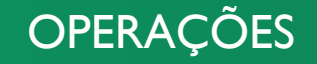

A funcionalidade "Operações" possibilita que o usuário:

- a) Visualize os dados da solicitação (ícone lupa)
- Baixe o termo de cessão preenchido e assinado eletronicamente em formato PDF (ícone aperto de mãos)  $b)$

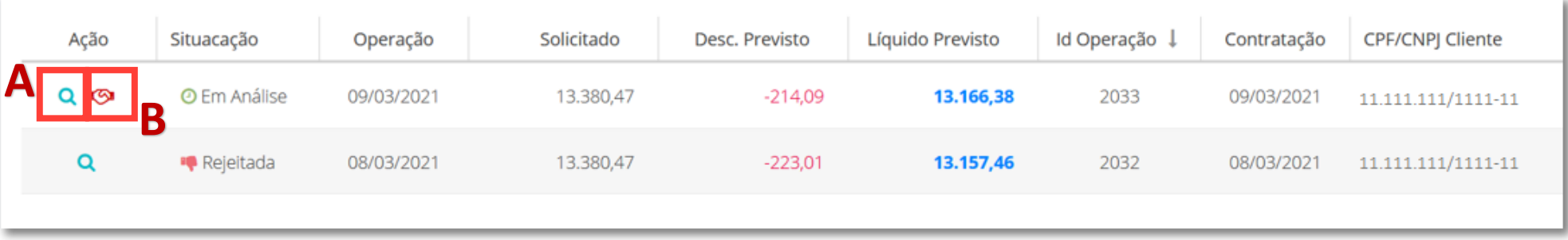

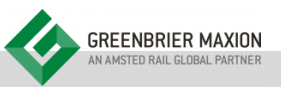